# **Usporedba visina s topografske karte u mjerilu 1:25 000 s visinama iz satelitske misije SRTM za područje Svetog Jurja**

**Polanščak, Filip**

**Undergraduate thesis / Završni rad**

**2020**

*Degree Grantor / Ustanova koja je dodijelila akademski / stručni stupanj:* **University of Zagreb, Faculty of Mining, Geology and Petroleum Engineering / Sveučilište u Zagrebu, Rudarsko-geološko-naftni fakultet**

*Permanent link / Trajna poveznica:* <https://urn.nsk.hr/urn:nbn:hr:169:728424>

*Rights / Prava:* [In copyright](http://rightsstatements.org/vocab/InC/1.0/) / [Zaštićeno autorskim pravom.](http://rightsstatements.org/vocab/InC/1.0/)

*Download date / Datum preuzimanja:* **2024-07-08**

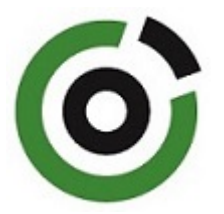

*Repository / Repozitorij:*

[Faculty of Mining, Geology and Petroleum](https://repozitorij.rgn.unizg.hr) [Engineering Repository, University of Zagreb](https://repozitorij.rgn.unizg.hr)

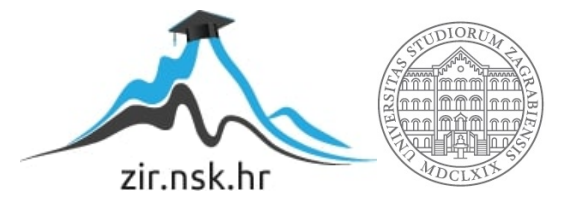

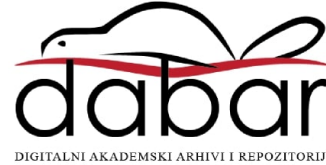

# SVEUČILIŠTE U ZAGREBU

## RUDARSKO-GEOLOŠKO-NAFTNI FAKULTET

Preddiplomski studijgeološkog inženjerstva

# **USPOREDBA VISINA S TOPOGRAFSKE KARTE U MJERILU 1:25 000 S VISINAMA IZ SATELITSKE MISIJE SRTM ZA PODRUČJE SVETOG JURJA**

Završni rad

Filip Polanščak GI2076

Zagreb, 2020

Sveučilište u Zagrebu Završni rad Rudarsko-geološko-naftni fakultet USPOREDBA VISINA S TOPOGRAFSKE KARTE U MJERILU 1:25 000 S VISINAMA IZ

#### SATELITSKE MISIJE SRTM ZA PODRUČJE SVETOG JURJA

Filip Polanščak

Rad izrađen: Sveučilište u Zagrebu Rudarsko-geološko-naftni fakultet Zavod za geofizička istraživanja i rudarska mjerenja Pierottijeva 6, 10 000 Zagreb

#### Sažetak

U ovom završnom radu izvršena je usporedba visina s topografske karte Sveti Juraj u mjerilu 1:25 000 s visinama iz satelitske misije SRTM. Opisat će se korišteni softver, prostorna analiza, iprostorna interpolacija. U softver QGIS učitana je georeferencirana karta Sveti Juraj na kojoj se provodila vektorizacija slojnica koje su zatim interpolirane kako bi se dobio digitalni model. Dobiveni model uspoređen je s digitalnim modelom dobivenog satelitskom misijom SRTM te je izračunata razlika u visini između piksela na istim mjestima.

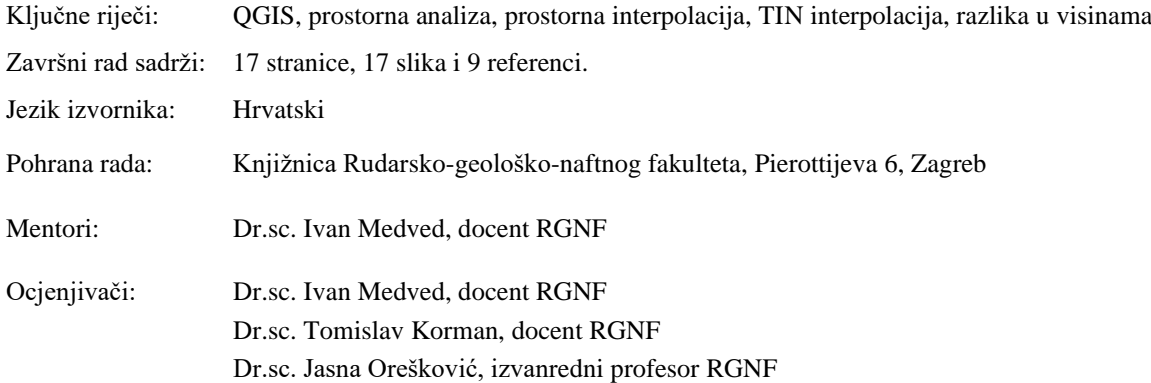

# SADRŽAJ

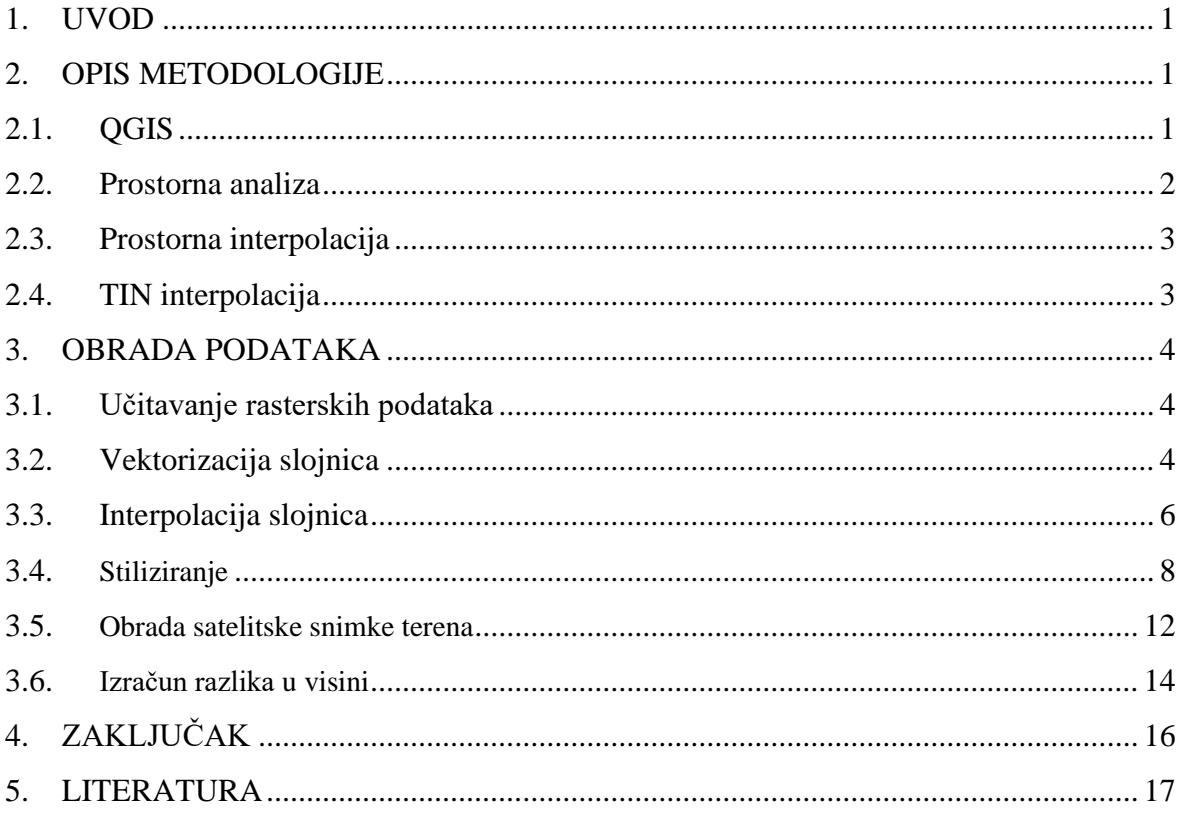

## **POPIS SLIKA**

<span id="page-4-0"></span>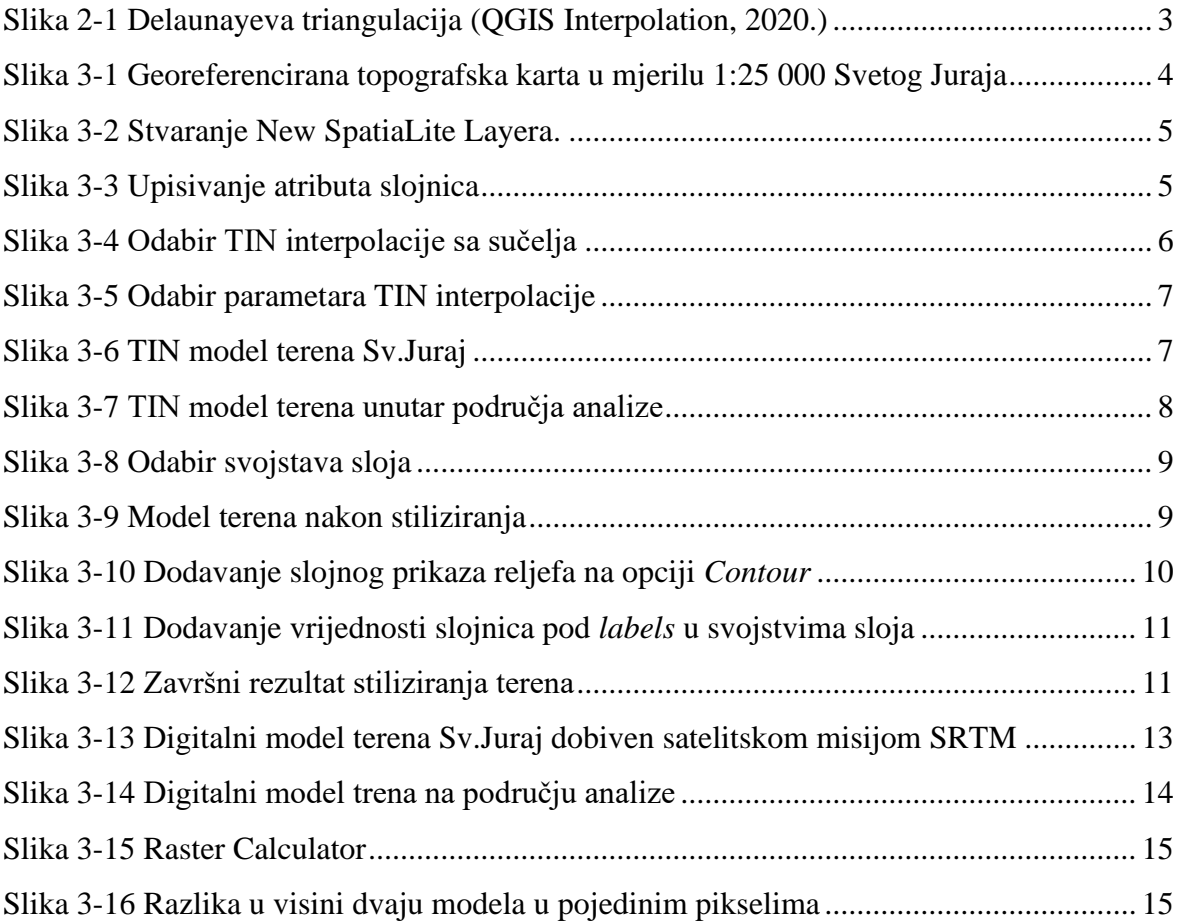

#### 1.**UVOD**

Cilj ovog završnog rada bila je usporedba visina s topografske karte Sveti Juraj mjerila 1:25 000 s visinama iz satelitske misije SRTM. Ukratko će se dati opis metodologije korištene u izradi završnog rada. Opisan je softver QGIS, prostorna analiza i prostorna interpolacija koja se koristili pri izradi završnog rada.

Prvo će se opisati korišteni softver QGIS i koraci pri izradi digitalnog modela terena, prostorna analiza, prostorna interpolacija i TIN interpolacija. Zatim će se kronološki opisati tijek izrade 3D modela i izračun razlika u visinama. Započet će se vektorizacijom slojnica topografske karte koje će se interpolirati TIN metodom kako bi se dobio digitalni model. Posljednji korak je izračun razlika u visinama između dva piksela na istim pozicijama na digitalnim modelima.

Na kraju će se dati zaključak o dobivenim rezultatima i metodama pri usporedbi visina s topografske karte Sveti Juraj i modela dobivenog satelitskom misijom SRTM.

#### 2. **OPIS METODOLOGIJE**

 U ovom poglavlju ukratko će se opisati QGIS softver koji se koristio u izradi digitalnog modela terena te princip rada na njemu. Također će se objasniti prostorna analiza, prostorna interpolacija i TIN interpolacija.

#### 2.1. **QGIS**

QGIS (Quantum GIS) je geografski informacijski sustav (GIS) koji je ujedno besplatni softver otvorenog koda FOSS (eng. *Free Open Source Software*). To znači da se omogućuje korisniku pravo korištenja softvera u bilo koju svrhu, proučavanje na koji način softver radi i njegovo modificiranje te omogućavanje unaprjeđenja i poboljšanja softvera te ustupanje poboljšanja ostalim korisnicima. (GIS lounge, 2020.)

 Softver je službeni projekt organizacije OSGeo (eng. *Open Source Geospatial Foundation*). Koristi se na Linux, UNIX, Mac OSX, Windows i Android operacijskim sustavima, a podržava brojne vektorske, rasterske formate i formate baznih podataka i funkcionalnosti. (QGIS, 2020.)

 QGIS nudi mnogo GIS funkcionalnosti, od kojih su neke omogućene samom instalacijom softvera dok su ostale dostupne instalacijom dodataka unutar samog softvera. Postoji šest općih kategorija svojstava softvera, a to su (QGIS Features, 2020.):

- 1) Pregled podataka: Moguće je pregledati kombinacije vektorskih i rasterskih podataka (u 2D ili 3D) u različitim formatima i kombinacijama bez pretvorbe u zadani ili zajednički format.
- 2) Istraživanje podataka i izrada karte: Softver omogućuje izradu karte i interaktivno istraživanje prostornih podataka pomoću grafičkog sučelja ili *GUI* (eng. *Graphical user interface*). Mnoštvo korisnih alata dostupno je na grafičkom sučelju koje uključuje: *Identify/select features* koji omogućuje identificiranje i označavanje pojedinih podataka, *Edit/view/search attributes*- je alat za uređivanje, pregled i pretragu atributa, *Support for saving and restoring projects* omogućuje spremanje i obnavljanje projekta, itd.
- 3) Stvaranje, uređivanje, upravljanje i izvoz podataka: Softver omogućuje stvaranje, uređivanje, upravljanje i izvoz vektorskih i rasterskih slojeva u nekoliko formata. QGIS nudi alate za digitalizaciju vektora, potporu za vizualizaciju i uređivanje *OpenStreetMap* podataka, GPS alate za *uvoz/izvoz GPX* formata i pretvorbu drugih GPS formata u *GPX* ili ih direktno skinuti/učitati u GPS uređaj, itd.
- 4) Analiziranje podataka: QGIS trenutno omogućuje vektorsku analizu, prostornu analizu, uzorkovanje, geoprocesiranje i alate za upravljanje bazom podataka.
- 5) Objavljivanje karata na internetu: QGIS se može koristiti kao WMS, WMTS, WMS-C ili WFS i WFS-T klijent i kao WMS, WCS ili WFS poslužitelj. Uz to, moguće je objaviti podatke na internetu korištenjem webservera sa instaliranim QGIS Serverom,UMN MapServerom ili GeoServerom.
- 6) Proširivanje funkcionalnosti dodacima: QGIS se može prilagoditi različitim potrebama korisnika instalacijom različitih dodataka te stvaranju novih dodataka korištenjem programskih jezika Python ili C++.

#### 2.2. **Prostorna analiza**

 Prostorna analiza je proces manipulacije prostornim informacijama za dobivanje novog značenja i informacija iz originalnih podataka. Obično se prostorna analiza provodi u GIS-u koji nudi alate prostorne analize za izračunavanje statističkih značajki i provođenje geoprocesnih aktivnosti kao interpolacije podataka. (Osnove GIS-a,2020).

#### 2.3. **Prostorna interpolacija**

 Prostorna interpolacija je postupak korištenja točaka s poznatim vrijednostima za procjenu vrijednosti u drugim nepoznatim točkama. Postoje mnoge metode interpolacije poput inverzne udaljenosti (IDW) i mreže nepravilnih trokuta (TIN). (QGIS Interpolation, 2020.)

 U izradi digitalnog modela korištena je metoda TIN interpolacije slojnica sa topografske karte.

#### 2.4. **TIN interpolacija**

 TIN (Triangulated Irregular Network) interpolacija ili mreža nepravilnih trokuta je alat u GIS-u koji pokušava stvoriti površinu formiranu trokutima najbližih susjednih točaka. Uobičajeni algoritam TIN-a naziva se Delaunayeva triangulacija (Slika 2-1). Da bi se to učinilo, stvaraju se krugovi oko odabranih točaka uzorka i njihovi presjeci spojeni su na mrežu koja se ne preklapa i tvore što je moguće kompaktnije trokute. Glavni nedostatak TIN interpolacije je taj što površine nisu glatke i mogu dati nazubljen izgled. To je uzrokovano povremenim padinama na rubovima trokuta i uzorcima podataka. (QGIS Interpolation, 2020.)

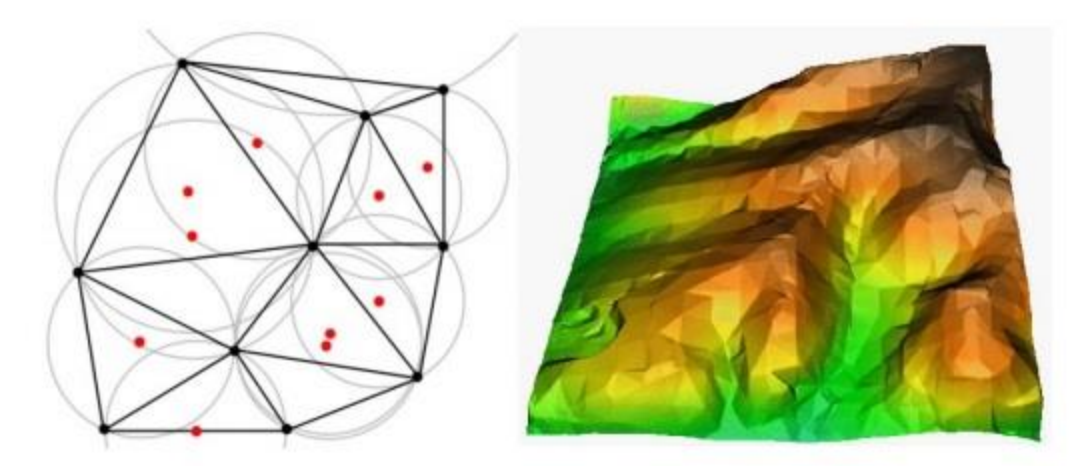

**Slika 2-1** Delaunayeva triangulacija(QGIS Interpolation, 2020.)

#### 3. **OBRADA PODATAKA**

#### **3.1. Učitavanje rasterskih podataka**

Rasterski podaci u GIS-u su matrice diskretnih piksela koje predstavljaju značajke na, iznad ili ispod zemljine površine. Svaki piksel u rasterskoj mreži je jednake veličine, a pikseli su obično pravokutni (u QGIS-u će uvijek biti pravokutni). Uobičajeni rasterski setovi podataka uključuju podatke daljinskog snimanja, poput zračne fotografije ili satelitske slike i modelirane podatke, kao što je matrica nadmorske visine. Za razliku od vektorskih podataka, rasterski podaci nemaju pridruženi zapis baze podataka za svaki piksel. Geokodiranjem se svakom pikselu pridružuje prostorna koordinata. QGIS koristi informacije o georeferenciji unutar rasterskog sloja (npr.GeoTiff) ili u odgovarajućoj projekcijskoj datoteci za ispravno prikazivanje podataka. (QGIS Raster Data, 2020.)

 Rasterski podaci se u QGIS-u učitavaju odabirom opcije na izborniku *Layer>Add layer>Add raster layer*. U ovom slučaju početni rasterski podatak je georeferencirana topografska karta Sveti Juraj u mjerilu 1:25000. (Slika 3-1)

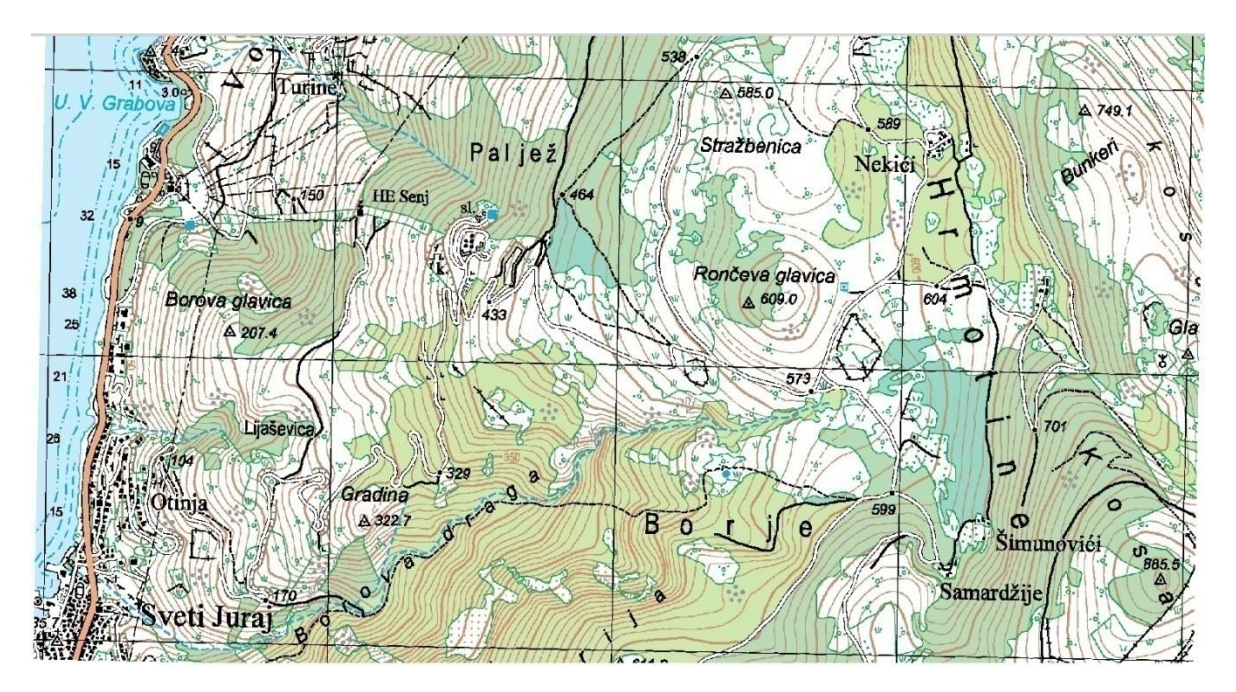

**Slika 3-1** Georeferencirana topografska karta u mjerilu 1:25 000 Svetog Juraja

#### 3.2. **Vektorizacija slojnica**

 Prvi korak pri izradi 3D modela je vektorizacija slojnica. Vektorizacija rasterskog podatka u QGIS-u radi se pomoću opcije *Layer > Create Layer > New SpatiaLite Layer*gdje se odabire linija kao geometrijski lik, dodaje atribut visina, imenuje te spremi (Slika 3-2).

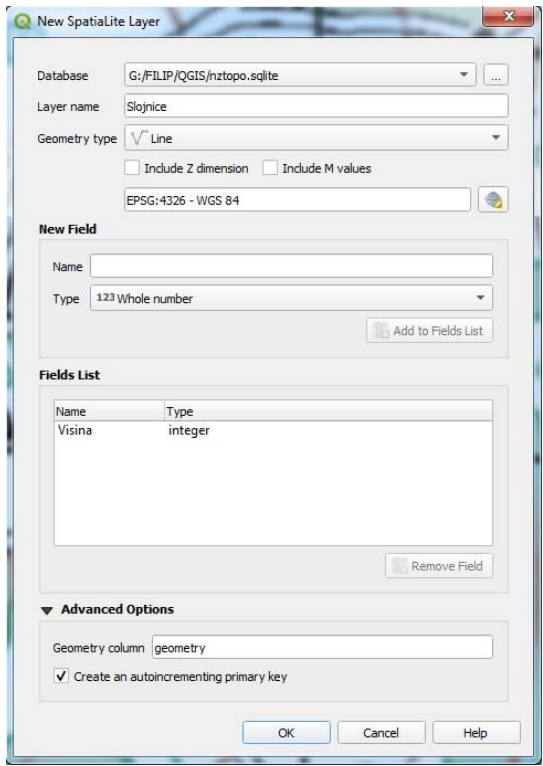

**Slika 3-2**Stvaranje New SpatiaLite Layera

Nakon toga se uključi opcija uređivanje (*Toggle editing*) i odabire se opcija *AddLine Feature* te sa klikom miša iscrtavamo slojnice. Završetak iscrtavanja se izvodi desnim klikom miša nakon čega se otvara prozor u koji upisujemo iznos atributa visine pojedine slojnice (Slika 3-3).

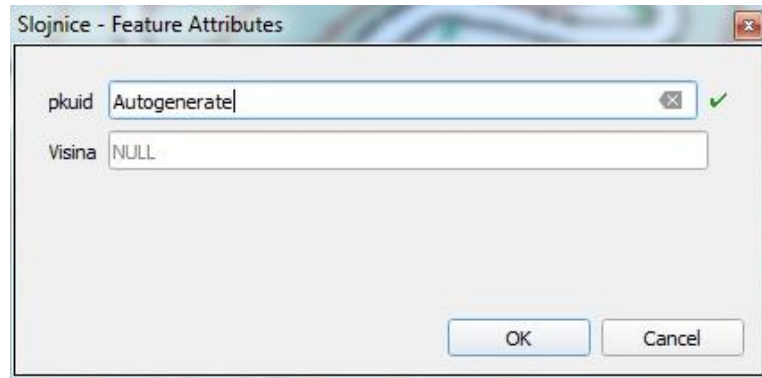

**Slika 3-3**Upisivanje atributa slojnica

#### 3.3. **Interpolacija slojnica**

 Prilikom vektorizacije slojnica dogodilo se da pojedine slojnice nestaju na karti, odnosno bivaju isprekidane ili ih nešto preklapa. Zbog toga provodi se interpolacija, a u ovom slučaju koristit ćemo TIN interpolaciju odabirom na izborniku *Processing > Toolbox*. Klikom miša na *Toolbox* otvara nam se prozor na desnoj strani QGIS sučelja gdje odabiremo *Interpolation > TIN interpolation*. (Slika 3-4)

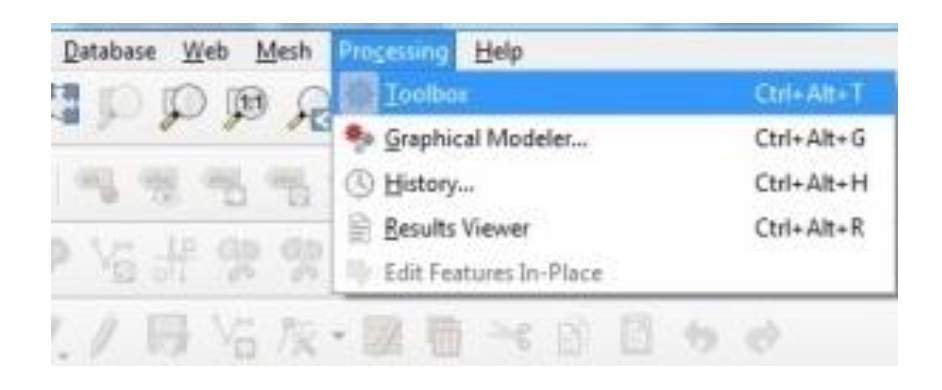

**Slika 3-4**Odabir TIN interpolacije sa sučelja

 Otvara nam se prozor s mogućnošću odabira parametara interpolacije. Odabire se vektorski sloj slojnice, visina kao interpolacijski atribut preko kojeg se provodi interpolacija, interpolacijska metoda, opseg interpolacije, veličina izlaznog rastera i mjesto spremanja dobivene interpolacije u .*tif* formatu. Nakon odabira zadanih parametara provodi se interpolacija i dobivamo TIN model terena Sv. Juraj. (Slika 3-5, slika 3-6)

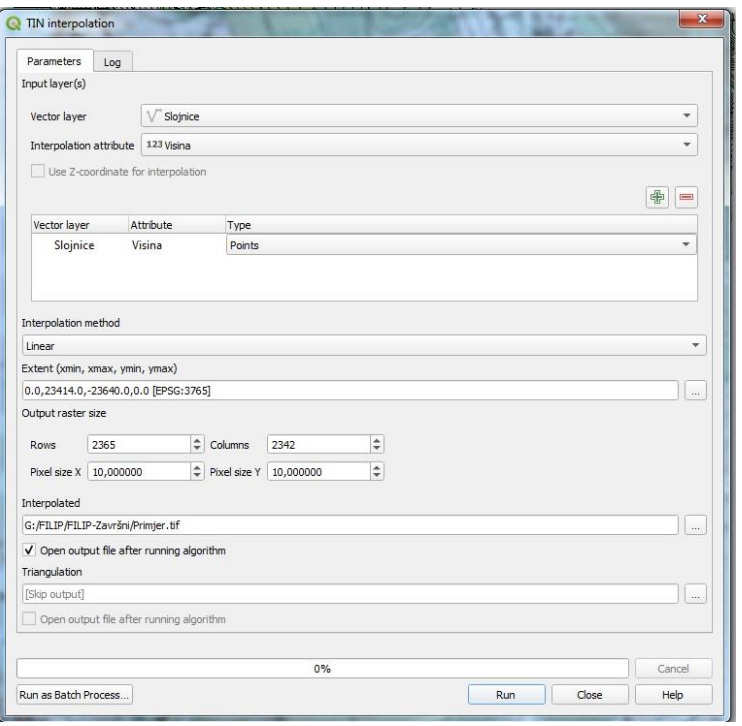

**Slika 3-5**Odabir parametara TIN interpolacije

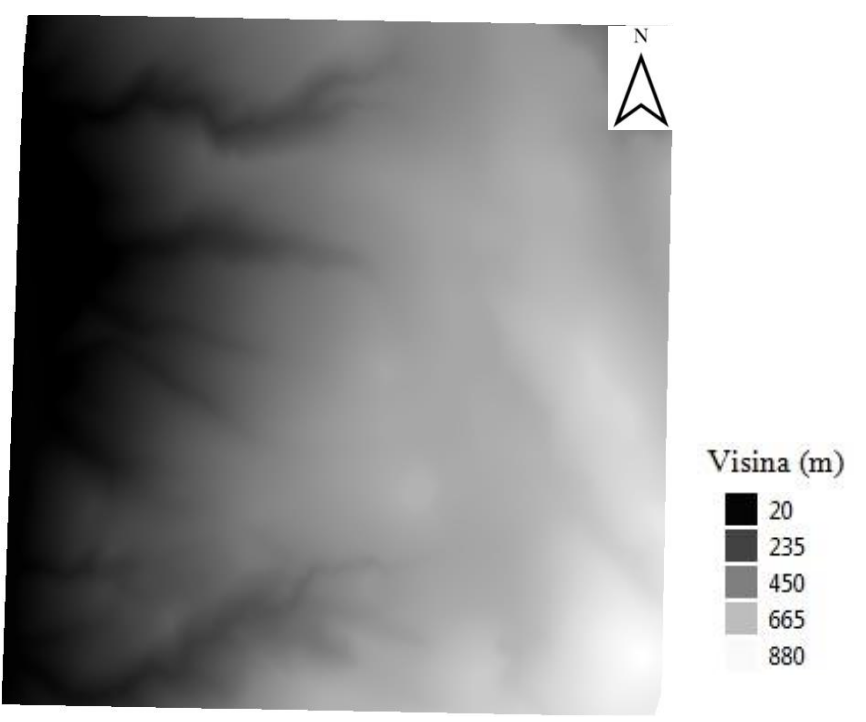

**Slika 3-6**TIN model terena Sv.Juraj

 Zato što interpolacija ne daje točne rezultate izvan područja skupljanja podataka moramo očistiti površinu granicom terena. Na izborniku odabiremo *Raster > Extraction > Clip raster by mask layer.* Otvara se prozor na kojem odabiremo kao ulazni layer dobiven TIN model terena, odabiremo granicu terena, naziv izlazne datoteke *tin\_model\_htrs96\_clip* i na kraju pokrenemo skriptu. Na dobivenom prikazu su svi podaci izvan granica terena definirani kao *no data* podaci pa se ne prikazuju.(Slika 3-7)

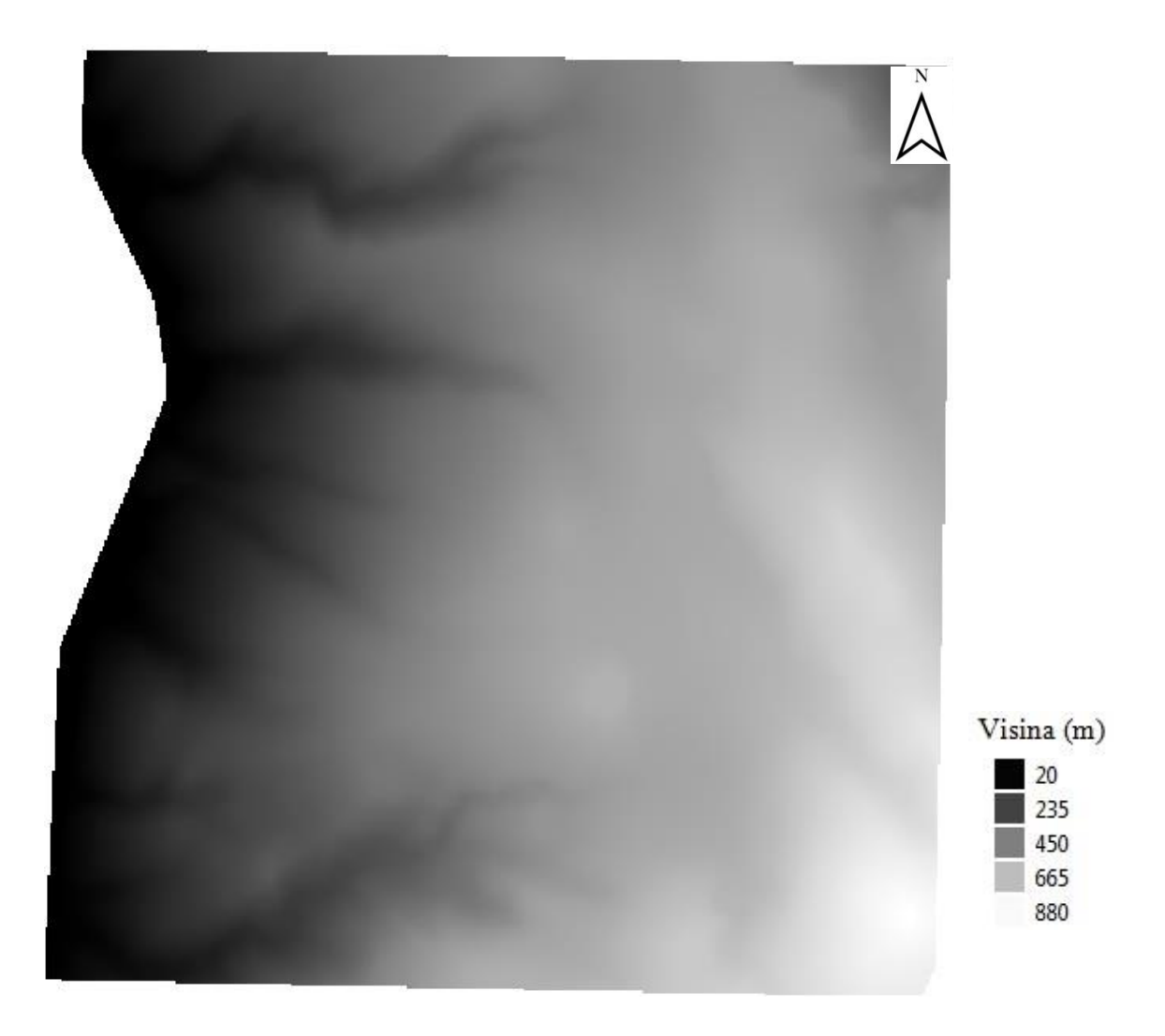

**Slika 3-7**TIN model terena unutar područja analize

### 3.4. **Stiliziranje**

 Dobiveni digitalni model terena stilizirat će se kako bi poboljšali vizualizaciju samog terena. Preko opcije *Propertise* sloja odabere se *Symbology* unutar kojeg se postave sve opcije kao na slici 3-8. Rezultat tako odabranih opcija vidi se na slici 3-9 koja prikazuje digitalan model terena za područje Sv. Jurja.

![](_page_13_Picture_23.jpeg)

**Slika 3-8**Odabir svojstava sloja

![](_page_13_Picture_2.jpeg)

**Slika 3-9**Model terena nakon stiliziranja

 Dobivenoj karti možemo dodati i slojni prikaz reljefa odabirom na izborniku *Raster > Extraction > Contour* . Otvara se prozor u kojem za ulazni sloj odabiremo digitalnimodel terena Sv. Jurja. Kod opcije *Intercal between contour line* definiramo ekvidistancu između slojnica,u ovom slučaju 10 metara i rezultat spremamo u direktorij gdje smo prethodno spremali podatke i pritisnemo Run. (Slika 3-10)

![](_page_14_Picture_50.jpeg)

**Slika 3-10**Dodavanje slojnog prikaza reljefa na opciji *Contour*

 Rezultat je prikaz slojnica kojima možemo dodati vrijednost koristeći se *Labels* opcijama do kojih se dolazi klikom desne tipke miša na *Slojnice* i odabire se *Properties.* Sve postavke postavimo kao na slici dolje te se dobiva završni rezultat stiliziranja.(Slika 3- 11, slika 3-12)

![](_page_15_Picture_19.jpeg)

**Slika 3-11**Dodavanje vrijednosti slojnica pod *labels* u svojstvima sloja

![](_page_15_Picture_2.jpeg)

**Slika 3-12**Završni rezultat stiliziranja terena

#### 3.5. **Obrada satelitske snimke trena**

Shuttle Radar Topography Mission (SRTM) međunarodno je istraživačko djelo koje je dobilo digitalne modele nadmorske visine na globalnoj skali od  $56^{\circ}$ J do  $60^{\circ}$ S kako bi se stvorila najpotpunija digitalna topografska baza podataka visoke rezolucije Zemlje. (SRTM Wiki, 2020.)

 Kako bi se izvršila misija koristio se radar sa sintetičkim otvorom blende i interferometrija. Do rujna 2014., najbolji raspoloživi SRTM digitalni model uzvišenja (DEM- Digital Elevation Model) bio je razlučivost od 90 metara. Sada je 30-metarska (1 lučna sekunda) rezolucija SRTM javno dostupna na USGS Earth Exploreru za veći dio svijeta. Ova poboljšana verzija predstavlja punu razlučivost izvornih mjerenja. Globalni digitalni model nadmorske visine ima prostornu rezoluciju od oko 30 metara koja prekriva veći dio svijeta s apsolutnom vertikalnom točnošću visine manjom od 16 metara. Nabolje mjesto za preuzimanje SRTM digitalnih modela je putem USGS Earth Explorera u samo nekoliko koraka: odabere se područje interesa, na kartici skupova podataka odabere se *Digital Elevation*>*SRTM*>*SRTM 1-ArcSecond Global* te se doda u košaricu i preuzme. Za podatkovne proizvode SRTM ima dvije razine obrade. Prvo, praznina ispunjena DEM ispunjava null vrijednosti tamo gdje ne zadovoljava standardne specifikacije. I drugo, nonvoid verzija sadrži praznine i nisu popunjene pomoću interpolacije i drugih izvora nadmorske visine. Nosivost SRTM-a bila je opremljena na Space Shuttle Endeavoru. Topografska misija radara Shuttle (SRTM) koristi inSAR koji mjeri elevaciju Zemlje s dvije antene. Koristeći dvije radarske antene i jedan prolaz, generirao je digitalni model nadmorske visine koristeći interferometrijski radar sa sintetičkim otvorom (inSAR). Budući da se radar C pojasa bori s prodorom guste vegetacije, u jako pošumljenim područjima SRTM je preslikao vrh krošnje. (GIS Geography, 2020.) Kako bismo dobili kartu razlika modela terena potreban nam je digitalni model terena Sv. Jurja dobiven pomoću satelitske misije SRTM u HTRS96 koordinatnom sustavu (Slika 3- 13). Visine na digitalnom modelu se mijenjaju od crne boje sa iznosom 0 metra preko sivih boja do bijele s iznosom od 900 metara nadmorske visine.

![](_page_17_Picture_0.jpeg)

**Slika 3-13**Digitalni model terena Sv.Juraj dobiven satelitskom misijom SRTM

Dobiveni model *srtm1\_htrs96* zauzima šire područje od granice terena pa podatke šire od te granice treba očistiti. To ćemo napraviti kao u prethodnom koraku odabirem opcije na izborniku *Raster > Extraction > Clip raster by mask layer*kojim uklanjamo višak podataka izvan područja analize. Obrađeni model terena spremamo u mapu s prijašnjim podacima kao datoteku naziva *srtm1\_htrs96\_clip*. (Slika 3-14)

![](_page_18_Picture_0.jpeg)

**Slika 3-14**Digitalni model terena na području analize

#### 3.6. **Izračun razlika u visini**

 Izračunat će se razlika između *tin\_model\_htrs96\_clip* i *srtm1\_htrs96\_clip*. Za takvo računanje koristimo opciju na izborniku *Raster > Raster Calculator.* Nakon toga se otvara prozor sličan običnom kalkulatoru samo što ovdje odabiremo rastere i računske operacije koje s njima želimo napraviti (Slika 3-15). Te operacije se zatim izvode za svaki pojedini piksel iz jednog i drugog rastera. U ovom slučaju oduzimamo dva rastera, *srtm1\_htrs96\_clip* od *tin\_model\_htrs96\_clip*. Pod opcijom Raster Calculator Expression upisuje se formula po kojoj se računa razlika i na kraju stisnemo OK.

![](_page_19_Picture_50.jpeg)

**Slika 3-15**Raster Calculator

 Po završetku izračuna stvara se novi raster *razlika\_srtm1\_tinmodel* koji nam prikazuje u kojem području je *srtm1\_htrs96\_clip* iznad, a gdje ispod plohe *tin\_model\_htrs96\_clip*. (Slika 3-16) Dobiveni raster se ujedno može stilizirati kao i modeli dobiveni u prijašnjim koracima desnim klikom na layer i odabirom *Properties* gdje idemo u odjeljak *Symbology*.

![](_page_19_Figure_3.jpeg)

**Slika 3-16**Razlika u visini dvaju modela u pojedinim pikselima

### 4. **ZAKLJUČAK**

U ovom završnom radu izvršena je usporedba visina s topografske karte Sveti Juraj u mjerilu 1:25000 i satelitske misije SRTM-a. Pri izradi digitalnog modela topografske karte korišten je softver QGIS kojim se provela vektorizacija slojnica pomoću kojih se izradio digitalni model terena korištenjem TIN interpolacije. U posljednjem dijelu proveden je izračun visinske razlike između digitalnog modela dobivenog TIN interpolacijom i digitalnog modela dobivenog pomoću satelitske misije SRTM. Dobiven je digitalni model koji prikazuje visinske razlike između dva modela.

 Iz dobivenog digitalnog modela razlika u visinama zaključuje se kako dolazi do odstupanja u visinama između dva piksela na istim pozicijama dva digitalna modela. Indikator toga je dobiven završni model na kojem se uz legendu mogu vidjeti koliko iznose odstupanja na pojedinim pikselima.

Ono što dovodi do ovakvih rezultata može biti pogreška pri radu na QGIS softveru, odnosno pogreška pri unosu podataka, odabira pojedinih parametara u izradi digitalnih modela ili nesavršenost algoritama koji vrše izradu digitalnog modela topografske karte. Greška koju sam primijetio pri izradi završnog rada je interpolacija slojnica s topografske karte gdje se pojedine slojnice pri interpolaciji interpretiraju kao ravne slojnice. Ovo dovodi do pogrešaka na digitalnom modelu što na kraju vodi do razlika u visini između dvaju modela. Ukoliko dolazi do takvih situacija može se poslužiti sa drugom vrstom interpolacije kao što je interpolacija inverzne udaljenosti (IDW). Pogreške se više mogu dogoditi kod digitalnih modela satelitske misije SRTM zato što pri snimanju signal ne dopire do zemlje na nekim dijelovima zbog utjecaja vegetacije ili zgrada u urbanim područjima. Radi takvih razloga satelitska misija SRTM se prvenstveno koristila u šumarstvu i računanju promjene volumena biomase. Podaci dobiveni satelitskom misijom SRTM datiraju iz 2014. godine te se smatraju zastrjelima zbog čega se danas podaci svakih nekoliko dana osvježuju pomoću sintetičkih radara. Zato digitalni modeli satelitske misije služe kao rezerva odnosno provjera nekoj drugoj metodi za izradu digitalnog modela. Pozitivna stvar kod QGIS softvera je što se konstantno može unaprijediti razvojem novih dodataka koji se mogu instalirati te ubuduće dati preciznije rezultate digitalnog modela.

### **5. LITERATURA**

GIS lounge, 2020 URL:<https://www.gislounge.com/open-source-gis-applications/> (22.9.2020.)

QGIS, 2020. URL[:https://www.qgis.org/en/site/about/index.html](https://www.qgis.org/en/site/about/index.html) (22.9.2020.)

QGIS Features, 2020.

URL[:https://docs.qgis.org/3.10/en/docs/user\\_manual/preamble/features.html](https://docs.qgis.org/3.10/en/docs/user_manual/preamble/features.html) (22.9.2020)

QGIS Interpolation, 2020.

URL[:https://docs.qgis.org/2.18/en/docs/gentle\\_gis\\_introduction/spatial\\_analysis\\_interpolat](https://docs.qgis.org/2.18/en/docs/gentle_gis_introduction/spatial_analysis_interpolation.html) [ion.html](https://docs.qgis.org/2.18/en/docs/gentle_gis_introduction/spatial_analysis_interpolation.html) (22.9.2020.)

QGIS Raster Data, 2020.

URL[:https://docs.qgis.org/2.8/en/docs/user\\_manual/working\\_with\\_raster/supported\\_data.h](https://docs.qgis.org/2.8/en/docs/user_manual/working_with_raster/supported_data.html)

[tml](https://docs.qgis.org/2.8/en/docs/user_manual/working_with_raster/supported_data.html) (22.9.2020.)

Osnove GIS-a,2020

URL[:http://www.up4c.eu/wp-up4c/wp-content/uploads/2015/02/gis\\_osnove.pdf](http://www.up4c.eu/wp-up4c/wp-content/uploads/2015/02/gis_osnove.pdf)

(22..9.2020)

SRTM Wiki, 2020.

URL: [https://en.wikipedia.org/wiki/Shuttle\\_Radar\\_Topography\\_Mission\(](https://en.wikipedia.org/wiki/Shuttle_Radar_Topography_Mission)3.9.2020.)

GIS Geography, 2020.

URL: [https://gisgeography.com/srtm-shuttle-radar-topography-mission/\(](https://gisgeography.com/srtm-shuttle-radar-topography-mission/)3.9.2020.)

![](_page_22_Picture_0.jpeg)

Sveučilište u Zagrebu<br>RUDARSKO-GEOLOŠKO-NAFTNI FAKULTET HR-10002 Zagreb, Pierottijeva 6, p.p. 390

**KLASA:** 602-04/20-01/83 **URBROJ:** 251-70-03-20-2 U Zagrebu, 10.09.2020.

Filip Polanščak, student

# **RJEŠENJE O ODOBRENJU TEME**

Na temelju Vašeg zahtjeva primljenog pod KLASOM: 602-04/20-01/83, UR. BROJ: 251-70-13-20-1 od 23.04.2020. godine priopćujemo temu završnog rada koja glasi:

## USPOREDBA VISINA S TOPOGRAFSKE KARTE U MJERILU 1:25 000 S VISINAMA IZ SATELITSKE MISIJE SRTM ZA PODRUČJE **SVETOG JURJA**

Za voditelja ovog završnog rada imenuje se u smislu Pravilnika o završnom ispitu dr. sc. Ivan Medved, docent Rudarsko-geološko-naftnog fakulteta Sveučilišta u Zagrebu.

Voditelj (potpis)

Doc. dr. sc. Ivan Medved

(titula, ime i prezime)

Predsjednik povjerenstva za završne i diplomske ispite (potpis)

Izv. prof. dr. sc. Stanko Ružičić

(titula, ime i prezime)

Prodekan za nastávu i studente (potpis)

Izv. prof. dr. sc. Dalibor Kuhinek (titula, ime i prezime)

 $\blacktriangleleft$